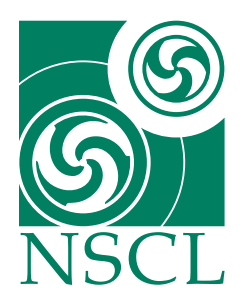

# **Sweeper** Thick and Thin Scintillator **Calibration**

*Anne Hayes National Superconducting Cyclotron Laboratory*

July 17, 2006

# **1 Introduction**

This document is intended to guide you through the process of correcting for position dependence of the thick and thin scintillators. This calibration should be performed after the Time of Flight calibration and the CRDC position calibrations. The first task in this guide is to calibrate the individual PMTs to correct for gain differences. After that, any remaining dependence is corrected for by introducing an equation into the energy spectra.

# **1.1 Setup**

Open Tandem Spectcl and type in source tcl/thick\_thin\_cal/thick\_thin\_pos\_source.tcl in order to create the pseudos for the thick x, thick y, thin x, and thin y positions. This file calculates the positions of particles on the thick and thin detectors based on their positions on the CRDCs. After that, go into your GUI and load the definition file.

The run list will be referenced several times in order to find appropriate runs to perform your calibration on. You may want to print it out for reference.

# **2 Time Dependence on PMTs**

The first task is correcting for the different gains of the individual photomultiplier tubes. In order to calibrate the PMTs, the time to each tube must be known to be the same. Therefore, only particles impacting on the center of the detectors can be considered. You can cut out other particles by gating on the center of the thick and thin detectors. From there the distance to each photomultiplier tube is equal, so for any particle impacting within this region, the energy signal on each PMT should be the same. Due to differences in the gain, though, they will not be. You must correct the individual tubes with respect to one another.

# **2.1 Finding a centered beam**

Create a spectrum for thick.xpos versus thick.ypos. You can do this in the spectra tab of your GUI. For *Spectrum Type* select *2D*. Under *Spectrum Name*, type in a descriptive name like thick\_xpos\_vs\_ypos. Under *X Parameter*, type in thick.xpos and under *Y Parameter*, type in thick.ypos. For both the X and Y parameters, *Low* should be set to − 200, *High* to 200, and *Bins* to 401. Press the *Create/Replace Spectra* button to create the spectra, and click *Update Spectrum List* at the bottom of the GUI.

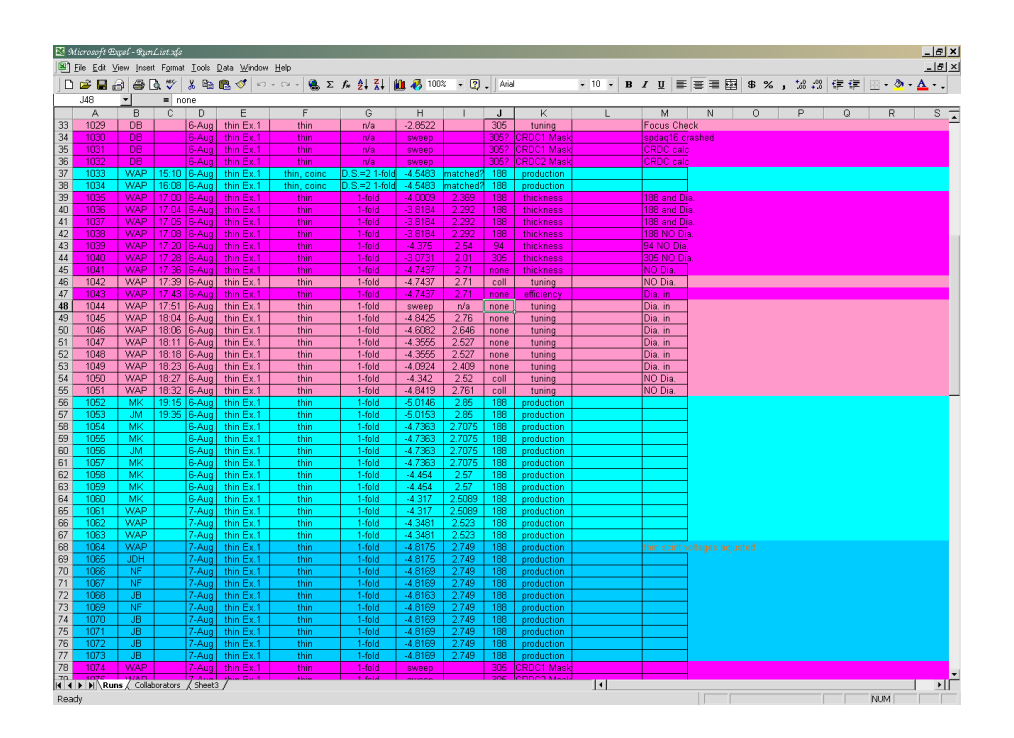

### **2.1.1 Andgates**

It may also be necessary to create a gate that removes any artificial features in the spectrum. If this becomes necessary, create a fragment gate and a gate which removes any artificial features. Construct an and gate combining them. You can do this under the gates tab of your GUI. Type the name of your and gate into the box under *Create/Replace* . Under *Gate Select* , type the names of your two gates, making sure to leave a space between them. In the upper right hand corner, select the gate type and. Now create your gate by clicking *Create/Replace*.

#### **2.1.2 Gate Application**

Now apply your gate to the xpos vs. ypos spectrum. This can also be done in the GUI. Select *Gate* in the middle right of the *Spectra* tab and pull down until you find your gate. Now select your spectrum from the list and click *Apply*.

#### **2.1.3 Runlist**

After this, you can reference the run list to find a production run with a magnetic field that focuses your fragment on the center.

There are a few different types of runs that you will use for calibration. In a sweeper run, the beam moves in a straight line in the x direction across the target. This gives the user a good idea as to what the energy distribution should look like in the x direction. In a production run, the beam hits a target, and the set magnetic field of the sweeper causes different particles to impact the detectors at different positions. In a no target run, the sweeper magnet maintains a constant magnetic field, which places the beam at a single position on the detector.

You will use different types of runs in calibrating the different detectors. The most heavily populated isotope is unreacted beam, and should be used when possible. However, it can only be used to calibrate the thin detector because the thin detector stops particles larger than Z=15. In order to calibrate the thick scintillator, you must use a lighter particle such as those produced on a target. Choose one that is produced in abundance. In calibrating the PMTs, it is best to use runs centered about 0 in both the X and Y directions. Therefore, you will use a production run for the thick scintillator, and a no target run for the thin scintillator.

A little guess and check may be needed to find a run that focuses your particle well. When you have found an appropriate run, gate on the center. A contour gate from  $-50$  to 50 in both the X and Y directions should give you enough points to work with. You want the smallest gate possible while still retaining enough points to wirk with.

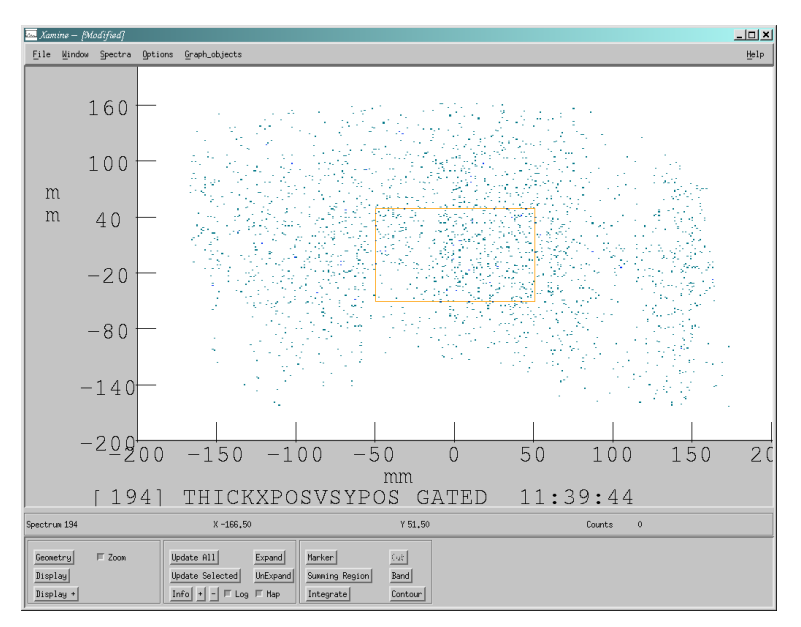

You now want to create an and gate combining the isotope gate and the center position gate.

Create spectra identical to thick.Eld, thick.Elu, thick.Erd, and thick.Eru. Name them something along the lines of thick.Eld\_gated. Apply the new and gate to them.

# **2.2 Changing the Variables**

Now, you must change the slopes and offsets for the different PMTs so that they match each other. Bring all four gated spectra up in Xamine. Attach the same run you gated on earlier. Select one spectrum to use as your base for correcting the others. Superimpose one of the other spectra onto that one. You can do this by clicking on the spectrum you are using as a base and clicking the drag down menu *Spectra* at the top of the Xamine window. Select *Superimpose* . From the list it gives you, select the spectrum you would like to correct. Click *OK*. The spectrum should now be superimposed upon your base.

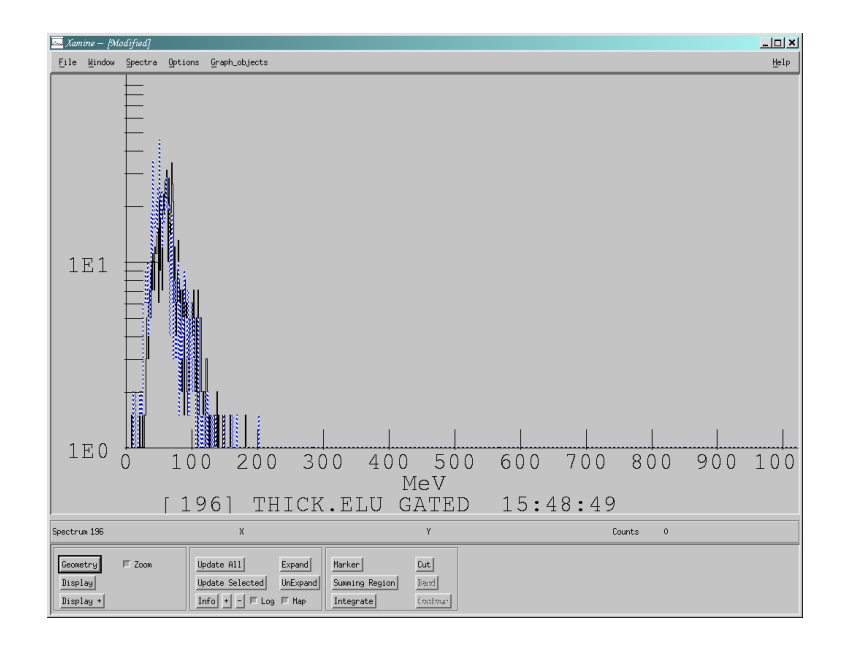

#### **2.2.1 Displaying the Variables**

In your GUI, go to the variables tab. Make sure these variables are displayed:

```
user.e.thick_ld.offset
user.e.thick_ld.slope
user.e.thick_lu.offset
user.e.thick_lu.slope
user.e.thick_rd.offset
user.e.thick_rd.slope
user.e.thick_ru.offset
user.e.thick_ru.slope
```
If they are not, select a slot for the variable by clicking a diamond to select the corresponding slot, and selecting the appropriate variable from the drop down list, *Variables*, which is located at the top left in the GUI. The spectra you are using, such as thick.Eld, are the calibrated versions of other spectra like thick.deld. thick.deld is in units of channels while thick.Eld is in units of nanoseconds. The calibration process changes channels to nanoseconds with the relation  $y = mx + b$ . The slope variable will change the spread of a spectrum while the offset will change the time offset. thick.Eld and its counterparts for the other tubes will then be used to calculate user.e.thick\_total.cal. This parameter is the total calibrated energy, and will be used in the second part of calibration as well as your analysis.

Your variable file needs to be saved as something new after you implement your new variables. You can do this at the bottom of the page.

#### **2.2.2 Finding the Variables**

Now change your variables so that the two graphs match up as well as possible. You will need to click *Update Spectra* on the GUI whenever you change your variable values. Also, do not forget to *Clear Spectra* in the tandem window whenever you have implemented a new correction factor. A good way to find the correct variables may be to first find the ratio between the widths of the spectra and use that as the slope variable. You should then be able to attach the run again and locate the offset easily.

# **2.3 Finishing**

When you are finished, save your altered definition file with a new name, and reference this one from now on.

# **3 Position Dependence on Energy**

Though you have calibrated the PMTs, there may still be a position dependence on energy. Source the file tcl/thick\_thin\_cal/thick\_thin\_xpos\_ypos.tcl to create your position versus energy pseudos and spectra for both the calibrated and uncalibrated cases. The spectra created are as follows:

```
thick_xpos_uncal
thick_ypos_uncal
thin_xpos_uncal
thin_ypos_uncal
thick_xpos_cal
thick_ypos_cal
thin_xpos_cal
thin_ypos_cal
```
However, the calibration variables for the calibrated case still need to be set.

#### **3.1 Selecting a run and an isotope**

You can gate on the same fragment you used to calibrate the PMTs. Apply the gate to your thick xpos uncal and thick\_xpos\_cal spectra.

In the run list, find a production run to attach to spectcl. You will use this run to calibrate the thick X position. It may be necessary to attach more than one run in order to see the line of best fit clearly.

#### **3.1.1 Display**

In Xamine, set the configuration to display uncalibrated and calibrated runs for thick X. You will need 2 cells. Display:

```
thick_xpos_uncal
thick_xpos_cal
```
Your calibrated and uncalibrated spectra will look identical until you find the calibration coefficients. A spectrum with no position dependence will appear as a straight line across the graph. It is likely, however, that there is a position dependence in your spectra. This must be corrected for. You need to find an equation that cancels out the position dependence in your spectra.

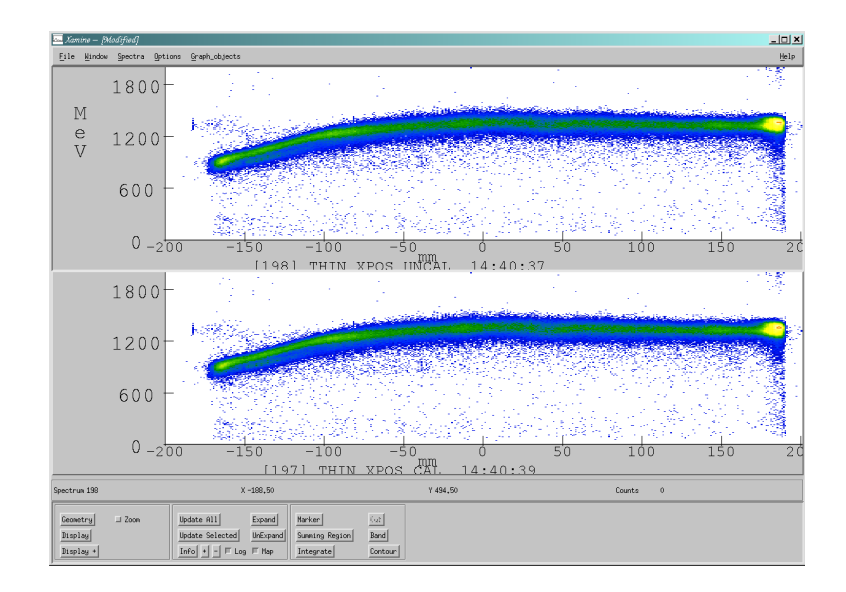

### **3.2 Correction Factors in Excel**

Load the Excel file, ThickThinCal.xls which should be located in your experiment folder. This file takes your spectrum and finds an equation to flatten it out. First, it finds the line of best fit for your position versus energy data. It uses a third order equation of the form  $a(x-x_0)^3 + b(x-x_0)^2 + c(x-x_0) + d$  to fit your line. Then, it requires the user to enter the coefficients of the variables into the appropriate cells. The file then takes the inverse of this equation and multiplies it back by the Energy to find a corrected graph.

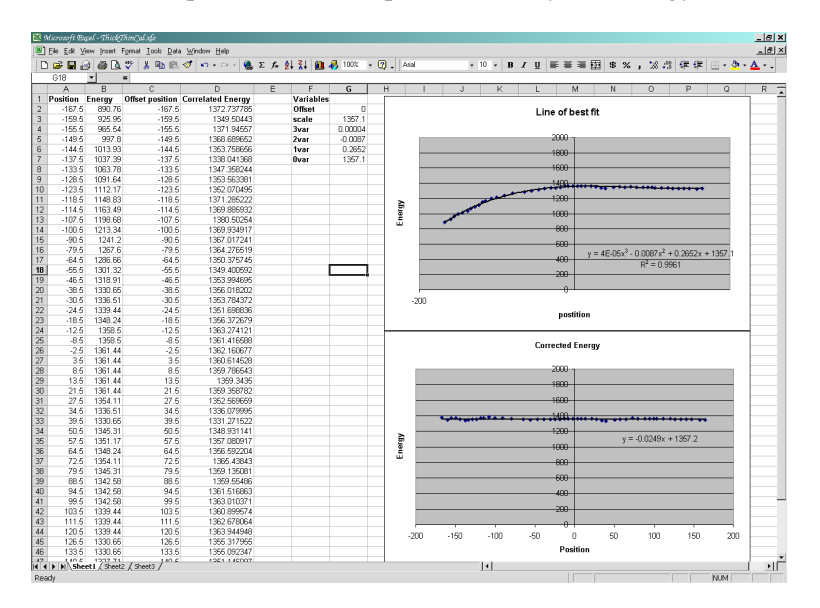

When your data has finished running in, (or, if it's a long set, a representative portion) click on the thick\_xpos\_uncal graph in your Xamine window. Move the cursor over the thickest part of your line, and enter several representative data points into the excel file. The file allows for 50 points, but as few as 15 should work. The top chart will display your points and the line of best fit for them. The bottom chart displays your corrected spectrum. You should now save your excel spreadsheet as something new.

### **3.2.1 Correcting for Position Dependence**

You need to manually change the coefficients for the equation of the bottom graph. You can do this in the *Variables* column. Leave the *Offset* and *Scale* alone for now. The coefficient for the third order variable, a in the above equation, goes into the spot for *3var* , second coefficient into *2var* , and so on. Your *Corrected Energy* graph should now look about flat. However, since we have essentially taken one equation and multiplied it by its inverse, the magnitude of the graph should be about 1. Use the *Scale* variable to change it to a magnitude similar to that of the top graph. The offset value is used to adjust the first graph in an attempt to find an even better fit, and thus find the flattest line possible for the second graph. However, the values for your line of best fit will change as your offset does, so do not forget to change your coefficients.

# **3.3 Setting the Variables**

Once you have found a satisfactory fit, record the values for each variable. You will need them later. Now go back into your Tkcon window and type set thick\_xpos\_3order\_var xxx where xxx is the value you found in Excel. Do this for the rest of your variables:

set thick\_xpos\_2order\_var xxx set thick xpos lorder var xxx set thick\_xpos\_0order\_var xxx set thick\_xpos\_scale\_set xxx set thick\_xpos\_offset xxx

Now, if you *Clear Spectra* and source your run again, your thick\_xpos\_cal graph in Xamine should be flat.

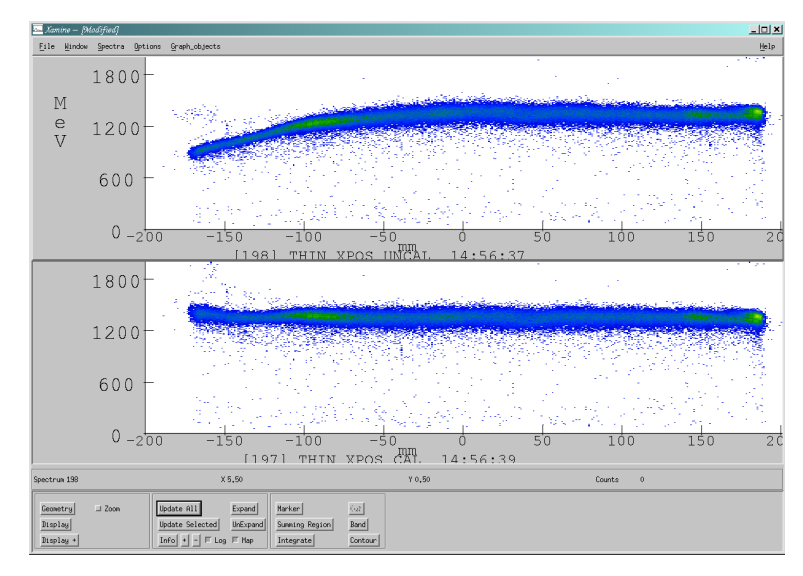

# **3.4 Calibrating the Other Spectra**

The process for calibrating thin\_xpos is virtually identical to that of calibrating thick\_xpos, except that you should use a sweeper run. A sweeper run gives the best position dependence information for this detector in this direction.

When finding your values for thick. ypos, you should try to find a run that is unfocused in the Y direction. Production runs are often good for this. Remember that unreacted beam does not often get through the thin detector, and you will have to gate on a lighter isotope. You can use the same gate you used for thick.xpos.

The procedure for correcting thin.ypos doffers from the procedure for correcting thick.ypos in only one way. Unreacted beam larger than Z=15 is detected on the thin scintillator and should be used if possible in order to maximize the number of data points available.

# **3.5 finishing**

When you have set all your variables, open the file thick\_thin\_xpos\_ypos.tcl. At the top, set the variables to their new values, save it with a new name, and source that file from now on.